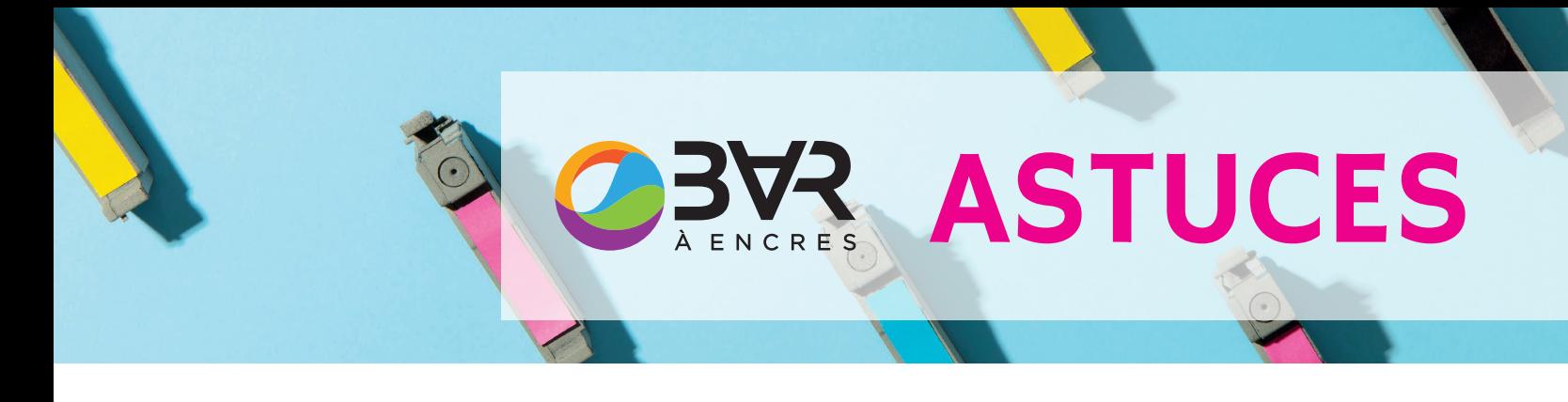

## **VOTRE IMPRIMANTE AFFICHE UN MESSAGE D'ERREUR ?**

Suivez les instructions suivantes pour le résoudre.

# HP IPH type 300, 301, 302...

#### **Installation :**

- ® Retirez la protection temporaire et insérez la cartouche dans votre imprimante ;
- © Conservez la protection pour vos prochaines recharges.

#### **Utilisation :**

- Votre imprimante/ordinateur peut afficher un message d'alerte d'encre tel que "vide", "encre basse" ou "cartouche non authentique". Appuyez sur "Continuer", "Accepter", "Oui", "OK" pour désactiver cette alerte ;
- Après la recharge, l'imprimante ne peut pas suivre le niveau d'encre. L'indicateur de niveau d'encre signalera faussement que le réservoir est vide.
- Continuez à imprimer jusqu'à ce que la qualité d'impression s'estompe.

Pour la cartouche à tête d'impression qui semble être bloqué en raison d'une mise à jour du micrologiciel sur l'imprimante, il est possible de contourner cela en désactivant cette fonction dans l'imprimante. Cette procédure peut varier selon l'imprimante ou le PC.

#### **Comment contourner le bloc d'encre HP ?**

- $\circled{3}$  Dans le menu Imprimante, cliquez sur Paramètres de l'imprimante ;
- $\circled{3}$  Vous trouverez une option pour désactiver la protection des cartouches HP;
- ~ Sélectionnez l'option "Désactiver" ;
- <sup>©</sup> Et cliquez sur Appliquer et enregistrer.

## Réservoir HP type 364, 932, 933...

#### **Installation :**

- ~ Retirez la protection temporaire et insérez la/les cartouche(s) dans votre imprimante ;
- @ Conservez la protection pour vos prochaines recharges.

#### **Utilisation :**

- Lors de l'installation, il est possible que vous voyiez un message du type "Cartouche d'encre non authentique installée" ou similaire. Faites disparaître le message en appuyant sur "OK", il disparaîtra définitivement ;
- Si la qualité d'impression n'est pas satisfaisante, activez le "nettoyage des têtes d'impression" ;
- Évaluez la performance de la cartouche en activant le "Rapport de qualité d'impression" ;
- Si le message d'erreur "Remplacer les cartouches", "Une ou plusieurs cartouches peuvent être manquantes ou endommagées" ou "Défaillance de la cartouche d'encre" s'affiche après l'installation de la cartouche, cela signifie soit que la nouvelle puce est mal connectée à l'imprimante (résidus d'encre sur les contacts) ou que la puce rencontre un problème.
- Q Retournez la cartouche au service du remplissage et demandez le remplacement de la puce.

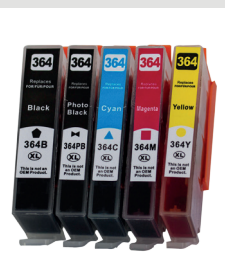

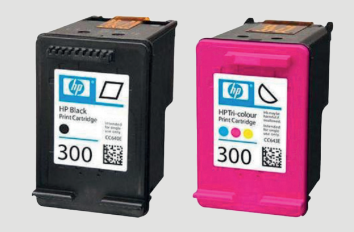

### Canon

#### **Installation :**

 $\ddot{\textcircled{\tiny 2}}$  Retirez la protection temporaire et insérez la/les cartouche(s) dans votre imprimante ; <sup>®</sup> Conservez la protection pour vos prochaines recharges.

#### **Utilisation :**

Si l'indicateur de niveau d'encre bas clignote avec "encre déchargée", "vide", "l'encre est épuisée", et que l'imprimante se bloque, procédez comme suite :

 Maintenez enfoncé le bouton "Stop/Reset" ou "Stop/Resume" (flèche basse, cercle et triangle) de votre imprimante pendant 5 à 8 secondes jusqu'à ce que l'indicateur d'encre faible s'éteigne. Répétez l'opération pour chaque cartouche. **REMARQUE : sur certains modèles d'imprimantes, il peut être nécessaire d'appuyer simultanément sur les boutons COLOR et STOP pendant 5 à 8 secondes pour la réinitialisation.**

Pour les messages d'avertissements sur l'écran de l'ordinateur, sélectionnez "OK", "Reprendre"ou "Continuer".

**Ne vous fiez plus à l'indicateur du niveau d'encre et continuez à imprimer jusqu'à ce que la qualité s'estompe.**

## Epson

#### **Installation :**

- $\circledR$  Retirez la protection temporaire et insérez la cartouche dans votre imprimante ;
- © Conservez la protection pour vos prochaines recharges ;
- ~ Ne retirez pas le petit bouchon en caoutchouc noir sur le dessus de la cartouche.

#### **Utilisation :**

- Si vous voyez un message d'alerte d'encre tel que "cartouche non authentique",appuyez sur "continuer", "Accepter","Oui", "OK" pour désactiver cette alerte ;
- $\odot$  Si des traces ou des couleurs manquantes apparaissent sur les impressions, lancez une procédure de "nettoyage des têtes" via le menu d'entretien de la cartouche de l'imprimante/ordinateur ;
- Lors de la première installation, si un message "cartouche non reconnue", "erreur de cartouche" ou "remplacer cartouche" apparaît, rapporter la cartouche au service de remplissage pour qu'elle soit reprogrammé.

### **Brother**

#### **Installation :**

 $\circledR$  Insérer la/les cartouche(s) dans votre imprimante dans les fentes de couleur correspondantes.

#### **Utilisation :**

 Votre imprimante/ordinateur peut afficher un message d'alerte d'encre tel que "cartouche vide", "encre basse" ou "cartouche non authentique". Appuyez sur "Continuer", "Accepter", "Oui", "OK" pour désactiver cette alerte.

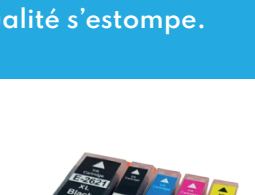

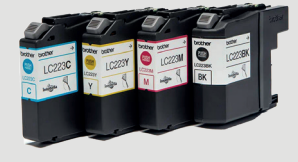

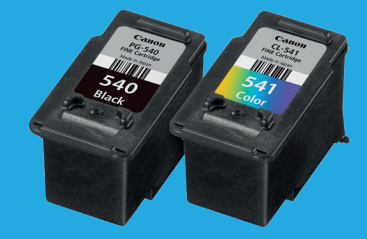